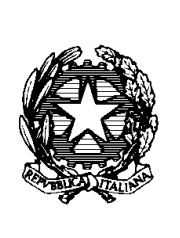

**Ministero della Pubblica Istruzione dell' Università e della Ricerca** ISTITUTO COMPRENSIVO STATALE VARESE 1 "Don Rimoldi" Via Pergine n. 6 – 21100 VARESE Tel. 0332/331440 03322/340050 - Fax 0332/334110 C.F. 80101510123 Sito [www.icvarese1donrimoldi.gov.it](http://www.icvarese1donrimoldi.gov.it/) e-mail [VAIC86900B@istruzione.it](mailto:VAIC86900B@istruzione.it) e-mai[l VAIC86900B@pec.istruzione.it](mailto:VAIC86900B@pec.istruzione.it)

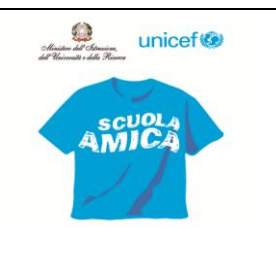

Circ. N°47

Prot. N° 6230/A19 Varese, 22 settembre 2016

Ai Docenti Al DSGA Sito Istituzionale

## **Oggetto: nuovi adempimenti registro elettronico e programmazione**

Abbiamo concluso il primo anno di utilizzo del Registro Elettronico.

**Ringrazio tutti i Docenti per la professionalità, l'impegno e la pazienza con cui hanno operato.** Si precisano ora alcuni passaggi e procedure.

- Assenze alunni: saranno i docenti a inserirle
- Registro del docente giornaliero: si lascia libera la scelta, è da preferirsi rispetto al registro giornaliero di classe (quello della firma)
- Registro docente *PROGRAMMAZIONE* (ultimo link in basso del registro docente)

"*Consente la gestione della Programmazione Didattica ovvero l'inserimento della programmazione scolastica e degli obiettivi che si intendono gestire nel corso dell'anno scolastico*".

## Cliccando su si esso, si entra nel menù **PROGRAMMAZIONE**

Al suo interno, cliccando su gestione, si ha accesso allo spazio dove è possibile inserire il testo delle diverse competenze con le relative annotazioni (se si desidera).

Ogni docente, quindi, **può copiare** o dalla USB messa a disposizione dalla Dirigente Scolastica per ogni referente d'area disciplinare oppure direttamente dal sito – area riservata docenti – le competenze disciplinari già individuate nel curricolo Verticale .

**Si chiede a tutti i docenti/insegnanti di completare la parte delle competenze così da poter effettuare la valutazione a partire da queste**. **Si lascia libero il completamento anche con le abilità, anche se lo si consiglia perché la valutazione risulta più coerente e completa.**

Si lascia alla libera scelta del docente l'inserimento delle attività, delle ore previste.

Sulla destra, nella stessa pagina, nel campo in verde, il link *programmazione didattica* dovrebbe essere completo e il link *programmazione scolastica* permette ad ogni docente di inserire per le proprie classi e le proprie materie, la programmazione degli argomenti da sviluppare nell'anno scolastico.

Ogni argomento potrà essere diviso in dettagli. Oltre al titolo dell'argomento principale dovrà essere inserita la data prevista di inizio e di fine, le ore necessarie per il completamento ecc..

Sulla barra di comando, a fianco dove si seleziona la classe e il quadrimestre, c'è un'icona foglio con un + in verde in basso che permette di aggiungere un nuovo argomento principale.

L'icona doppio foglio, invece, permette di inserire la programmazione in altre classi che abbiano la stessa materia. **Cliccandola, ogni docente vedrà copiate automaticamente le competenze disciplinari in tutte le classi in cui lavora.**

L'icona matita permette di richiamare l'argomento per eventuali modifiche.

L'icona stampa permette di avere una stampa riepilogativa degli argomenti inseriti.

Utilità per l'insegnante: nel registro del docente, sulla destra, in classe - sezione attività, l'icona permette di richiamare ed inserire l'argomento pianificato senza riscriverlo di volta in volta.

# Docenti di Sostegno

Nel registro del docente, cliccando sulla sezione completo, si accede ad una schermata generale in cui è presente il nome/i degli alunni. Evidenziando il nome dell'allievo interessato in giallo e cliccando in alto a

destra la prima icona (quella con degli omini che si tengono per mano), si accede ad un insieme di schede in cui il docente può descrivere le varie componenti previste (Anamnesi, Rilevazioni effettuate, Diagnosi, Bisogni, PEI, Adeguamento, Livello raggiunto dall'alunno, Verifiche effettuate, Colloqui, Relazione finale ed eventuali Suggerimenti di intervento). Sono previsti tutti campi di testo che consentono l'inserimento libero di molti caratteri cosi che il docente abbia la possibilità di tracciare quanto reputa necessario in riferimento all'alunno.

## Valutazioni per competenze

Una volta inseriti i testi delle competenze, per inserire le valutazioni per gli obiettivi/competenze basta selezionare in registro docenti l'alunno (il nome verrà evidenziato in giallo), quindi, basta cliccare sull'apposita icona in alto a destra "omino con una C". A questo punto si aprono le caselle per inserire i voti relativi alle competenze che si intendono valutare.

### Gestione per classe

Se non viene selezionato nessun alunno significa che intendiamo gestire uno stesso obiettivo per tutta la classe. Cliccando sull'omino con una C, si aprirà una schermata, in cui oltre a visualizzare l'elenco degli alunni ed il giorno selezionato, è possibile dal menù a tendina in alto, vicino al calendario, selezionare gli obiettivi per i quali si intendono inserire le valutazioni.

Una volta inseriti ricordarsi sempre di salvare il lavoro fatto (icona dischetto).

## Gestione per alunno

Come detto precedentemente, per accedervi bisogna evidenziare in giallo un alunno. L'icona omino con una C permette di inserire i voti nelle competenze.

La schermata che appare mostra in alto il nome dell'alunno selezionato, poi vi è l'elenco di tutti gli obiettivi o competenze e accanto ad ogni obiettivo c'è la possibilità di indicare uno o più voti a seconda della tipologia di valutazione, sempre per il giorno selezionato.

Una volta terminato l'inserimento cliccare sull'icona di salvataggio.

A questo punto comparirà la richiesta del programma se si vogliono riportare le medie sul registro del docente. Se si risponde sì, il programma riporterà nel registro del docente la media di tutti i voti inseriti per una stessa tipologia di valutazione, a patto che in quella giornata non sia stato inserito alcun voto per l'alunno selezionato. Se si risponde no, il programma non riporterà alcun voto nel registro personale del docente.

N.B.: per correggere devo cancellare e salvare; quindi torno nelle competenze, salvo e quindi ricalcola.

Quadro riepilogativo

Si può accedere da registro del docente, penultimo link. Passando per questa pagina, è possibile avere un quadro completo della situazione di ogni alunno.

La rappresentazione tabellare dei dati può essere usata come strumento per analizzare a colpo d'occhio l'andamento di un singolo alunno o dell'intera classe e stabilire immediatamente la necessità di successive verifiche scritte o interrogazioni orali.

Interessante è il tasto orme di scarpe che permette di visualizzare il processo di apprendimento di ogni singolo alunno (previa selezione iniziale dello stesso).

Sostituzioni (supplenze in classe) e compresenze

Nel quadro generale iniziale, cliccando l'icona in alto a sinistra (omino – sostituto), si visualizza un elenco a tendina dei docenti dell'Istituto.

Selezionare il nominativo del sostituito selezionandolo tra quelli che appariranno.

Si entrerà nel registro dell'insegnante prescelto e si potrà apporre la firma nel registro di classe inserendo il proprio nome, specificando l'ora di lezione e la motivazione (sostituzione oraria). Per le compresenze basta scegliere nella view firme a fianco della disciplina inserita, la tendina tipo "compresenza".

Il docente supplente/ in compresenza vedrà solo ed esclusivamente il Registro di Classe e non quello del Docente.

Potrà eventualmente scrivere l'attività svolta, dei compiti assegnati o note disciplinari.

La DIRIGENTE SCOLASTICA Maria Rosa Rossi Firma autografa sostituita a mezzo stampa ai sensi dell'art. 3, comma 2 del Decreto legislativo n.39/93